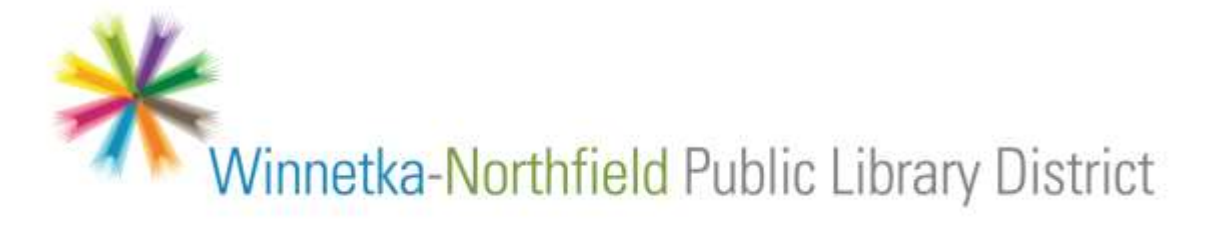

## Digital Magazines For iPads + Android

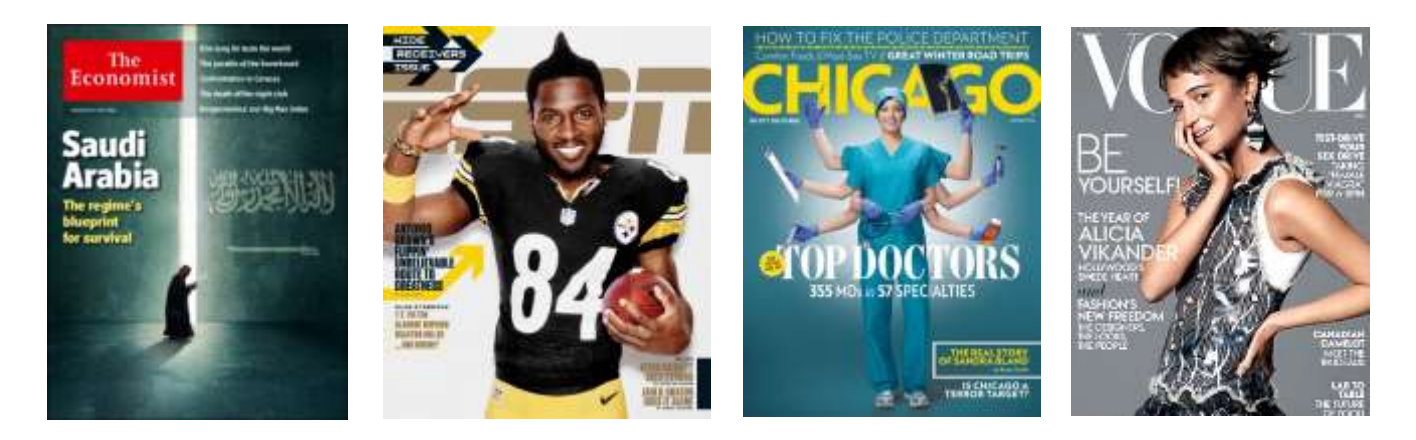

RBdigital App allows you to read complete, full-color magazines on your tablet, computer or smartphone.

## **Sample Titles**

Architectural Digest Billboard Bon Appetit **Car and Driver** Chicago Magazine Cook's Illustrated Discover **Cosmopolitan** Elle The Economist Entrepreneur **ESPN** The Magazine Harper's Bazaar **House Beautiful** Kiplinger's Personal Finance Men's Health National Enquirer National Geographic Newsweek New York Review of Books

*Note – this guide uses an iPad for its images – you may see a slightly different layout if you are using a different device.*

For first time users, you must start by using an internet browser such as Internet Explorer, Chrome, Firefox, etc.

**1.** Visit the library's RBdigital website:

 [www.rbdigital.com/winnnorthil](http://www.rbdigital.com/winnnorthil) (that's three Ns) ↑

**2.** Here you will see our available magazines. If this is your first time using the service, click the **Create New Account** link in the upper right:

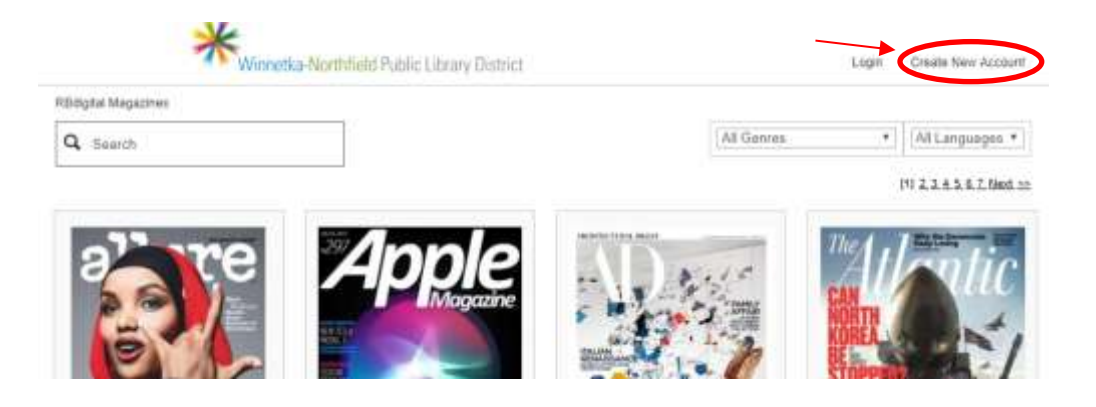

**3.** You will be asked for your library card number – enter it without spaces:

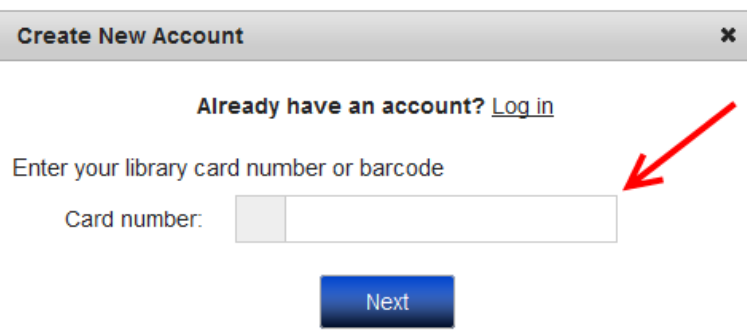

**4.** On the following screen, enter your information, then hit **Create Account**:

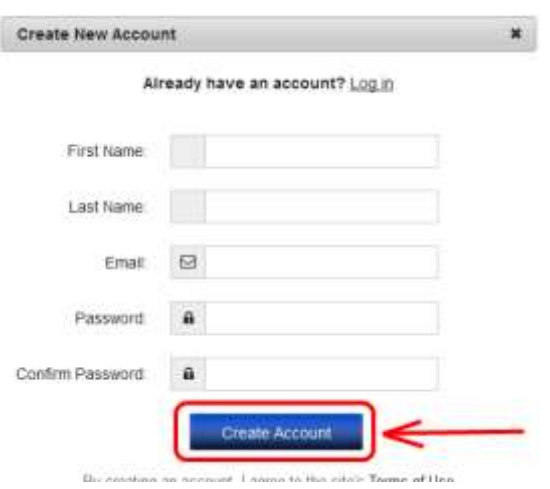

You will know that you have successfully created the account when you see your name in the upper right of the screen:

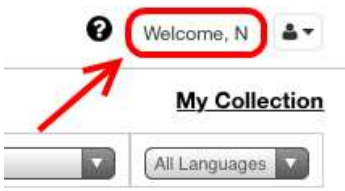

**5.** You are now ready to select your first magazine. Search in the upper left, or choose a genre to browse in the upper right – or simply scroll down to browse the whole collection alphabetically.

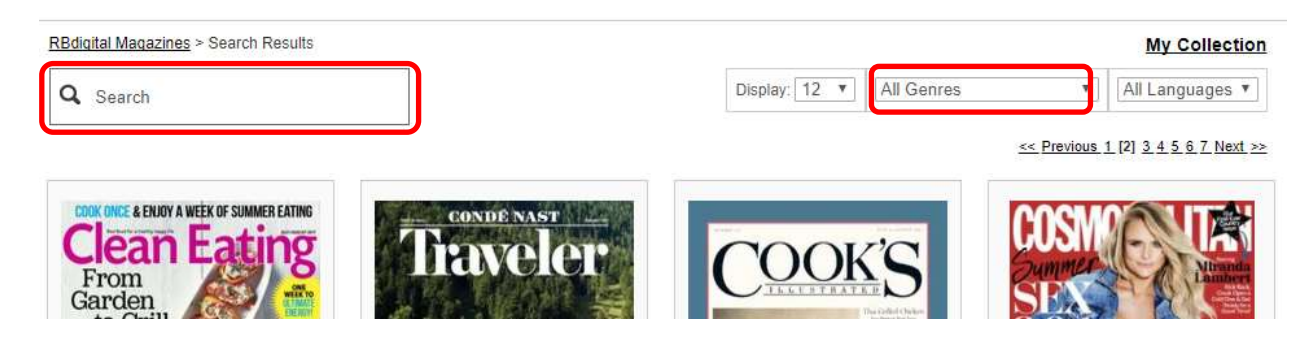

**6.** To check out a magazine, click/tap the icon just beneath its cover, to the right:

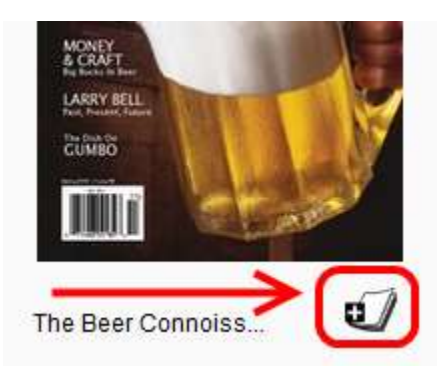

To read your checked out magazines, you can read from your internet browser or on your smartphone or tablet by downloading the **RBdigital** app.

**7.** To read your magazines from the internet browser, click on My Collection in the top right corner.

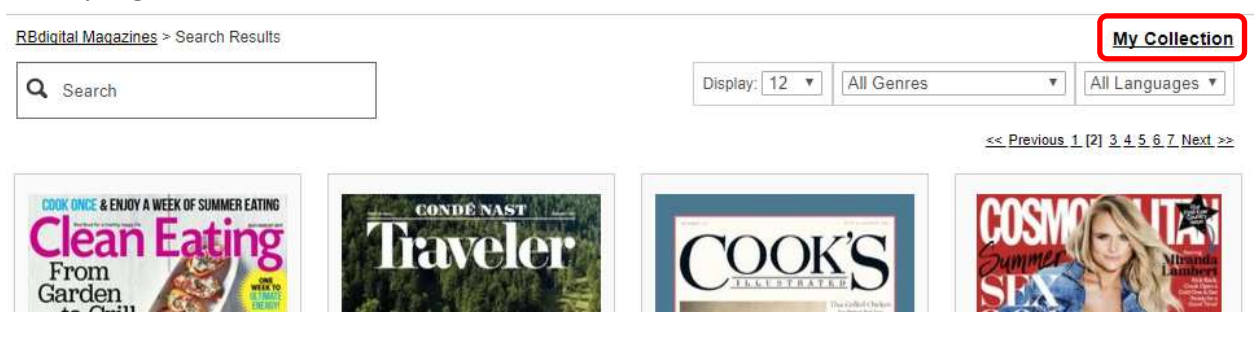

**8.** Then click on the picture of the magazine you wish to read.

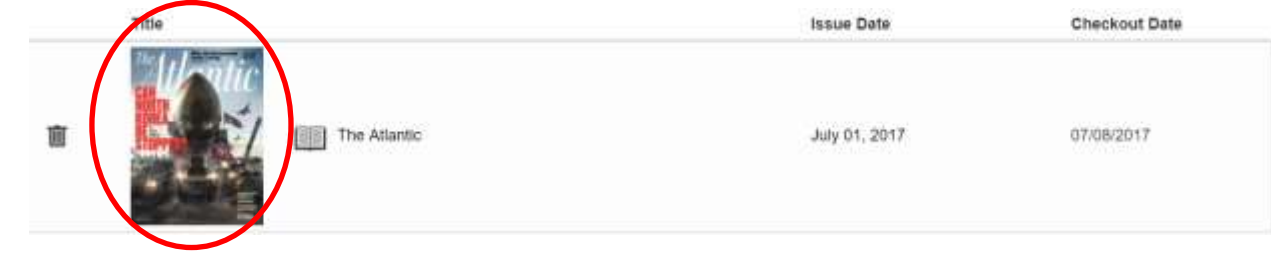

## **RBdigital the APP**

To read your magazines on your smartphone or tablet, download the free **RBdigital** app from the App Store (Apple) or Play Store (Android.)

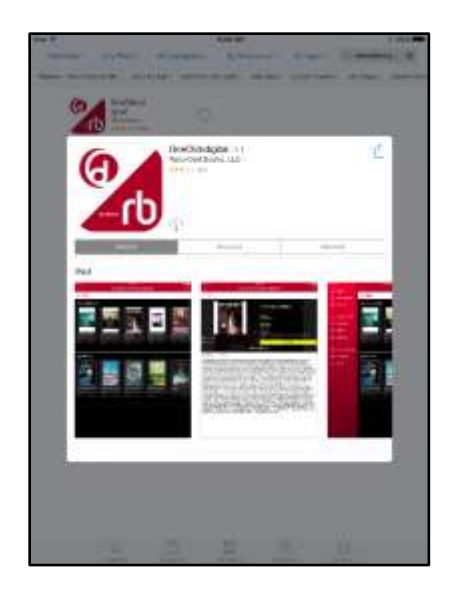

Note the following:

- When you search for the **RBdigital** app, it may appear as OneClickdigital in the app store but will appear as RBdigital in your app library on your device once it is downloaded and installed.
- **9.** Once the app is installed, you will need to associate it with your account. Open the app, then follow the prompts to enter the email address and password you entered in step 4 of this handout.

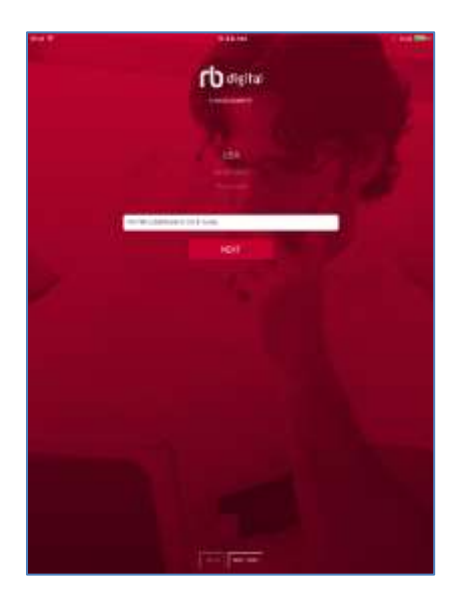

- **10.** Once logged in, you should see all the magazines you have checked out.
- **11.** Tap the cover of a magazine to download and read it on your device. Magazines can be quite large (100MB+) and so may take a while to download on slower connections.
- **12.** Once you are reading a magazine, tap the center of the screen to bring up a menu. From here you can quickly jump to other pages using the thumbnails at the bottom, or close the magazine with the **upper-left X**.

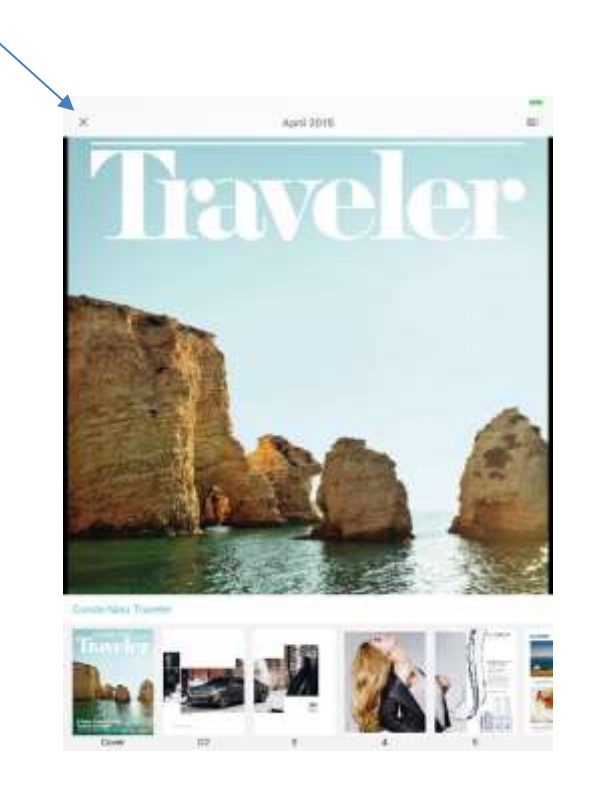

If you need additional help, please call us at **(847)446-7220** or email us at **[eref@winnetkalibrary.org](mailto:eref@winnetkalibrary.org)**